### PROBATE COURT OF CUYAHOGA COUNTY, OHIO **ANTHONY J. RUSSO, PRESIDING JUDGE** LAURA J. GALLAGHER, JUDGE

## **E-FILE GUIDELINES – LEGAL NAME CONFORMITY OF MINOR**

# **Contents**

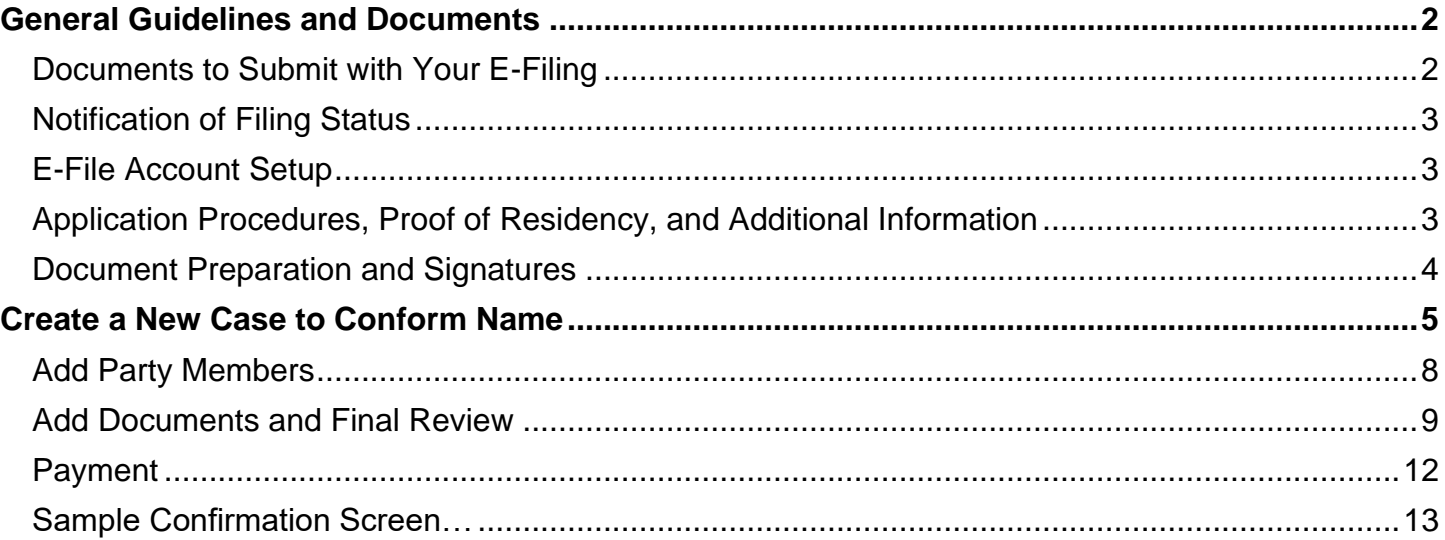

# <span id="page-1-0"></span>**General Guidelines and Documents**

#### <span id="page-1-1"></span>**Documents to Submit with Your E-Filing**

- *Application to Conform Legal Name of Minor [\(Form 21.2C\)](https://probate.cuyahogacounty.us/pdf/nc/21.2C.pdf)*. (Must be typed with signature.)
- *[Birth Certificate Information Form](https://probate.cuyahogacounty.us/pdf/nc/NC_BC.pdf)* (Must be typed complete with signature.)
- $\Box$  Photocopy of the Minor's Birth Certificate.
	- Non-English certificates must be accompanied by a professional translation.
- *Affidavit in Support of Application to Conform Legal Name of Minor [\(Form 21.2CA\)](https://probate.cuyahogacounty.us/pdf/nc/21.2CA.pdf).*
	- Ink-signed by Applicant and notarized by a Notary Public before submission to Court.
- *Waiver of Notice of Hearing and Consent to Change of Name of Minor* (*[Form 21.2CW](https://probate.cuyahogacounty.us/pdf/nc/21.2CW.pdf)*)*,* signed by Non-Applicant Parent(s), if applicable. \*

**Note: If Applicant is also "Parent 1" no** *Waiver and Consent* **from "Parent 1" is necessary.**

**\*If the** *Waiver of Notice of Hearing and Consent* **is NOT submitted with your E-Filing…**

#### **Then the Applicant MUST present to the Court one of the following at the hearing:**

- **1.** *Waivers of Notice of Hearing and Consent to Change of Name of Minor* signed by Non-Applicant Parent(s), OR
- **2.** Proof of Service of Notice of Hearing by U.S. Certified Mail Service to Non-Consenting Parent(s). Service of Notice of Hearing may also be sent by commercial mail carriers (e.g., FedEx).
	- If the address of the Non-Consenting Parent(s) is unknown, U.S. Certified Mail Service should be attempted at the LAST KNOWN ADDRESS. At the hearing, the Court will inquire as to your attempts to locate the Non-Consenting party including proof of U.S. Mail Service.

Provide ONE of the following as Proof of Service:

- Returned Certified Mail "green card" clearly identifying recipient, OR
- Printed Delivery Confirmation of Mail from the online U.S. Post Office Certified Mail tracker, OR
- Printed Delivery Confirmation of Mail from a commercial mail carrier, OR
- The Undelivered Certified Mail returned to the Applicant or Applicant's attorney.

**Note***:* If service is unclaimed, the Applicant must submit evidence of the unclaimed mail to the Court and may be required to file a *motion to serve by ordinary mail.* Additional hearings on the matter may be scheduled.

#### <span id="page-2-0"></span>**Notification of Filing Status**

You will receive an email from the Court indicating your filing has been **Accepted** or **Rejected**. If the filing is **Rejected**, you will receive notification of the reason for rejection by email.

Corrected filings may be resubmitted within 72 hours. If you do not correct the rejected filing within 72 hours, you must start the filing again with a new confirmation number.

#### <span id="page-2-1"></span>**E-File Account Setup**

If you have a registered E-File Account, [Login](https://efiling.probate.cuyahogacounty.us/) with your email address and password at the **Gateway** and continue to page 4 – *Document Preparation and Signatures*.

If you do not have an E-File Account, select [E-File Registration](https://efiling.probate.cuyahogacounty.us/CreateAccount.aspx) and complete all required fields.

Your request will be reviewed within 72 hours. Notice of account approval will be sent to your email.

#### <span id="page-2-2"></span>**Application Procedures, Proof of Residency, and Additional Information**

The Application and supporting documents must be prepared by the applicant or an attorney, and submitted to the Court for filing, along with the filing fee. Once the documents have been accepted for filing, the Court will review the filing for approval. Copies of the Judgment Entry will be mailed to the applicant after approval.

The Court may require additional documentation, require a criminal background check, or hold a formal hearing on the Application.

- The Minor **MUST** have been a resident of Cuyahoga County for at least sixty days (60 days) immediately prior to filing the Application.
- If a hearing is required, a Notice of Hearing will be issued by email to the E-File Applicant with instructions regarding the hearing format (online via Zoom or in person at Court).
- Any incorrect information and/or any changes made to the Application AFTER the initial filing date AND once publication has started MAY DELAY the Court proceedings. If the Application needs to be AMENDED for any reason, there may be an additional \$50.00 charge and may result in a later hearing date and a re-publication for the AMENDED Application.
- If the Application is granted, the Court will mail certified copies of the Court Order within 7-10 business days to the Applicant. **It is your responsibility to notify any pertinent agencies of the new name**.
- Access the Probate Court [Name Change topic page](http://probate.cuyahogacounty.us/namechange.aspx) for additional information on name changes.
- Contact the [Ohio Department of Health, Bureau of Vital Statistics](https://odh.ohio.gov/wps/portal/gov/odh/home) for information about amending Birth Certificates.

#### <span id="page-3-0"></span>**Document Preparation and Signatures**

Forms downloaded from the Court's web pages are fillable PDFs and **MUST be typed** complete with signatures. Handwritten or incomplete forms will not be accepted.

Complete all fields on the *Application (Form 21.2C)*, the *Birth Certificate Information Form* and the *Affidavit in Support of Application*. Save them to your PC or device to upload later.

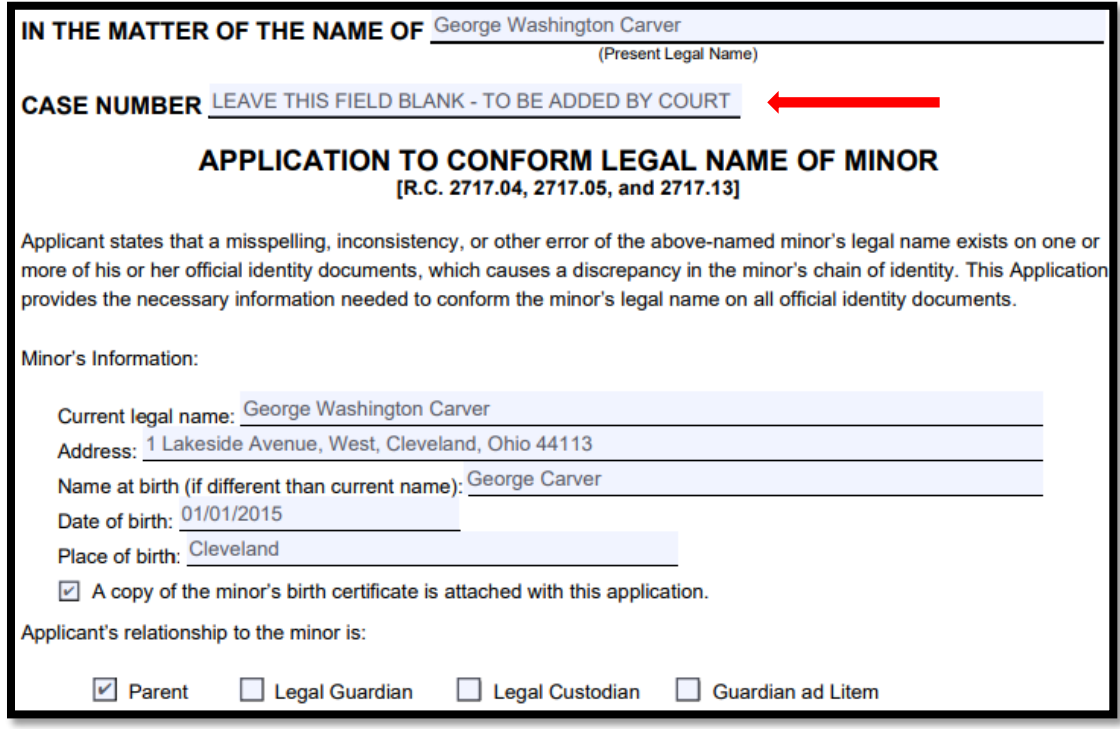

Next, prepare clear, legible photocopies of the Minor's *Birth Certificate* and any other supporting documents as PDF files to upload later.

**Signatures** on Applications and pleadings for E-File may be submitted in the following ways:

- 1) As an ink signature, the signed document then converted to a scanned PDF copy, or
- 2) As an E-Signature, formatted by typing /S/ in front of the typed name on signature lines, or
- 3) As an electronically signed or captured signature using software with audit tracking capability (e.g., DocuSign, RightSignature, Adobe Sign).

Note: The audit track is not required with submission for forms or pleadings but must be presented if requested by a hearing officer reviewing the document.

Sample E-Signature:

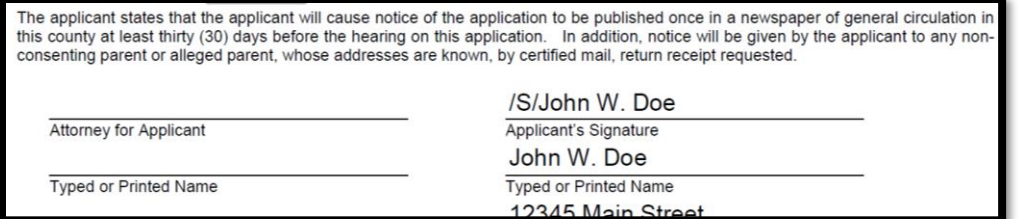

# <span id="page-4-0"></span>**Create a New Case to Conform Name**

Go to the [Electronic Filing System Home Page.](http://probate.cuyahogacounty.us/efiling.aspx) Select the blue **E-File Gateway** button.

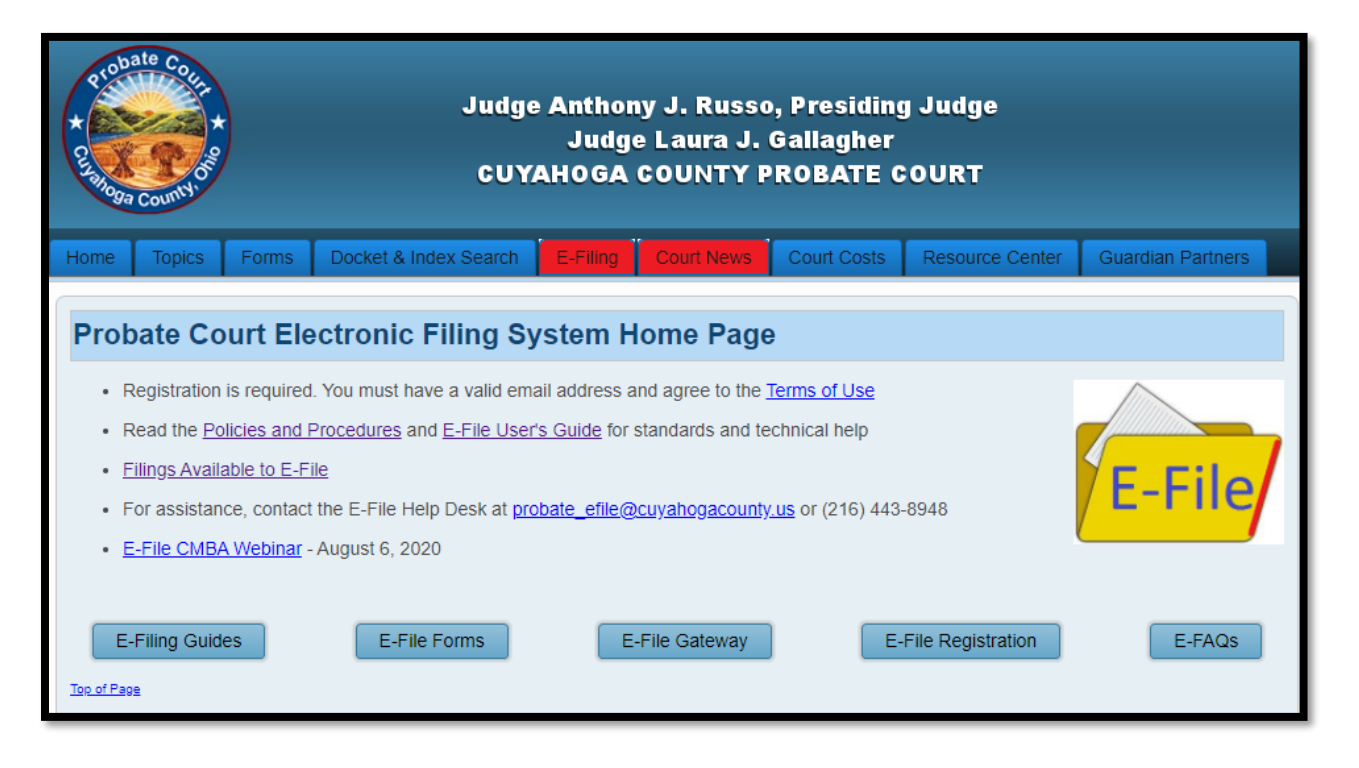

**Login** using your **Login ID** (email address) and your **Password**.

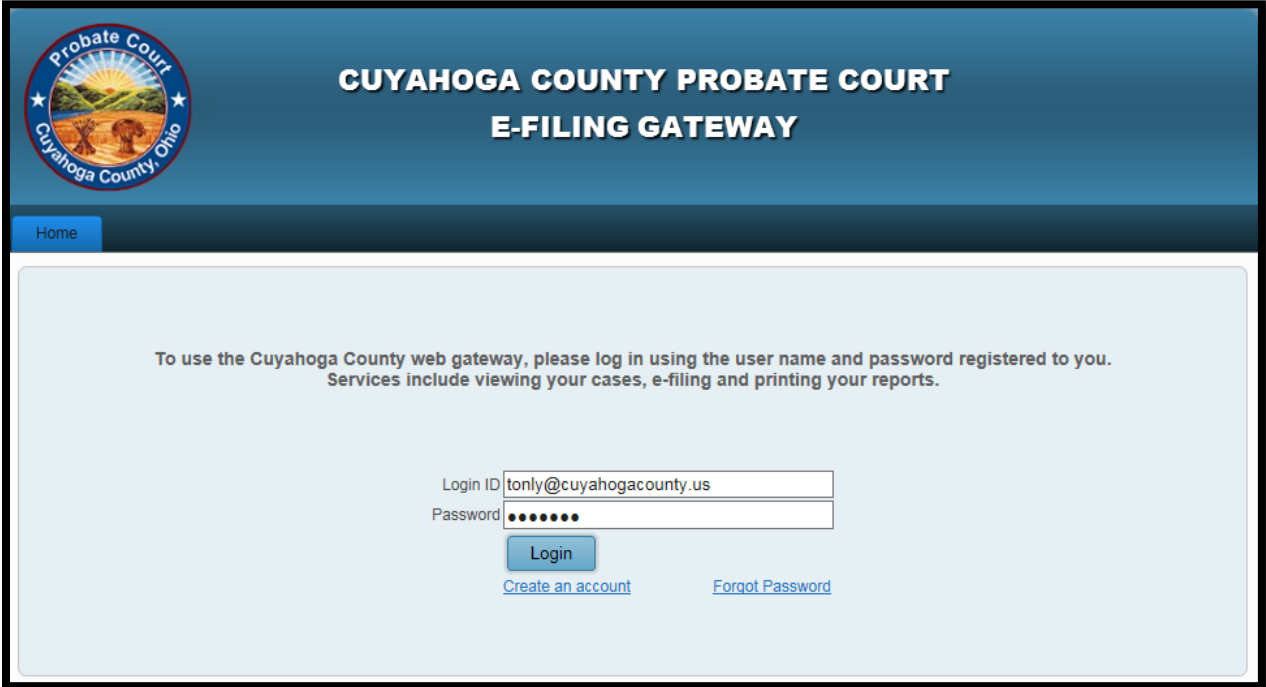

Select the **E-Filing** Tab, then click **File A New Case**…

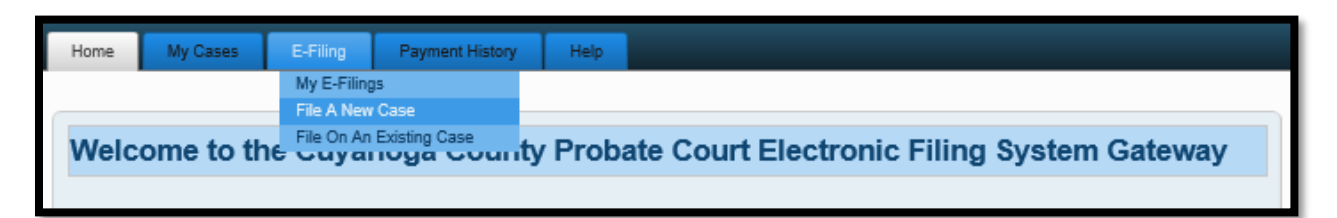

For **Case Category** select *CIVIL/MISCELLANEOUS*.

For **Type of Filing** select one of the following:

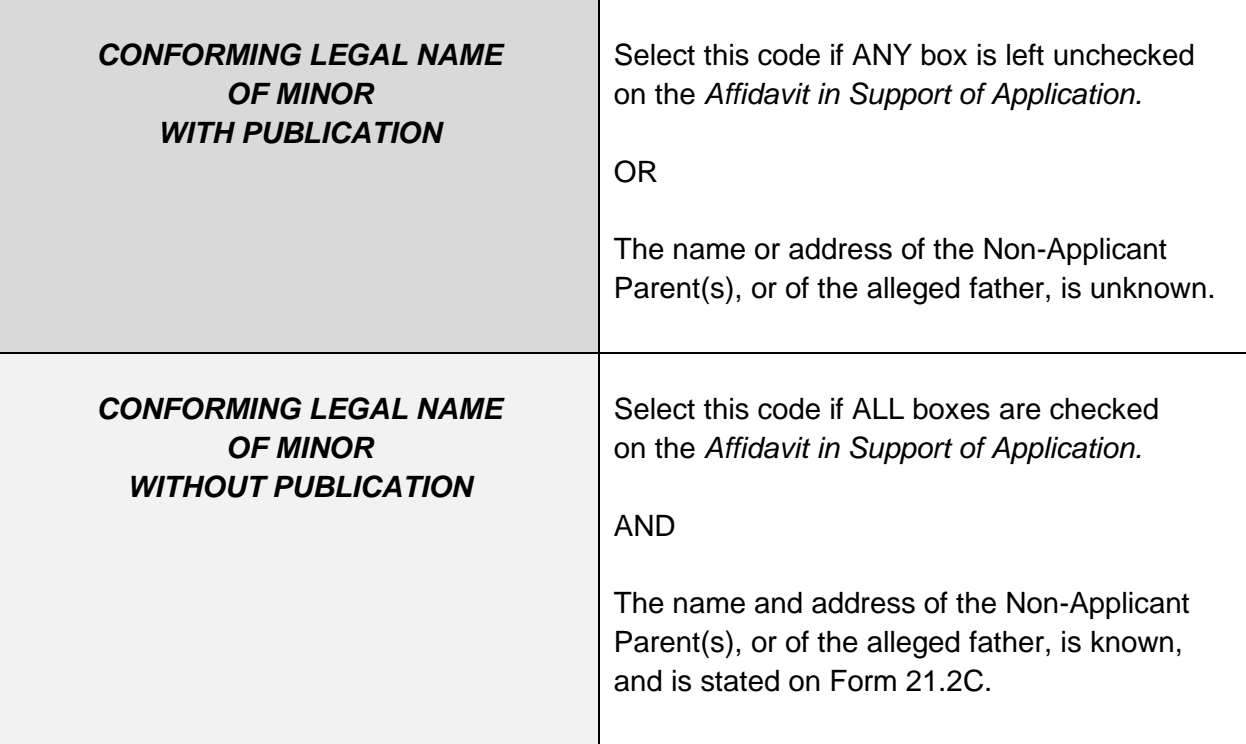

For **Case Title** type the legal present name (first, middle, last) of the Minor.

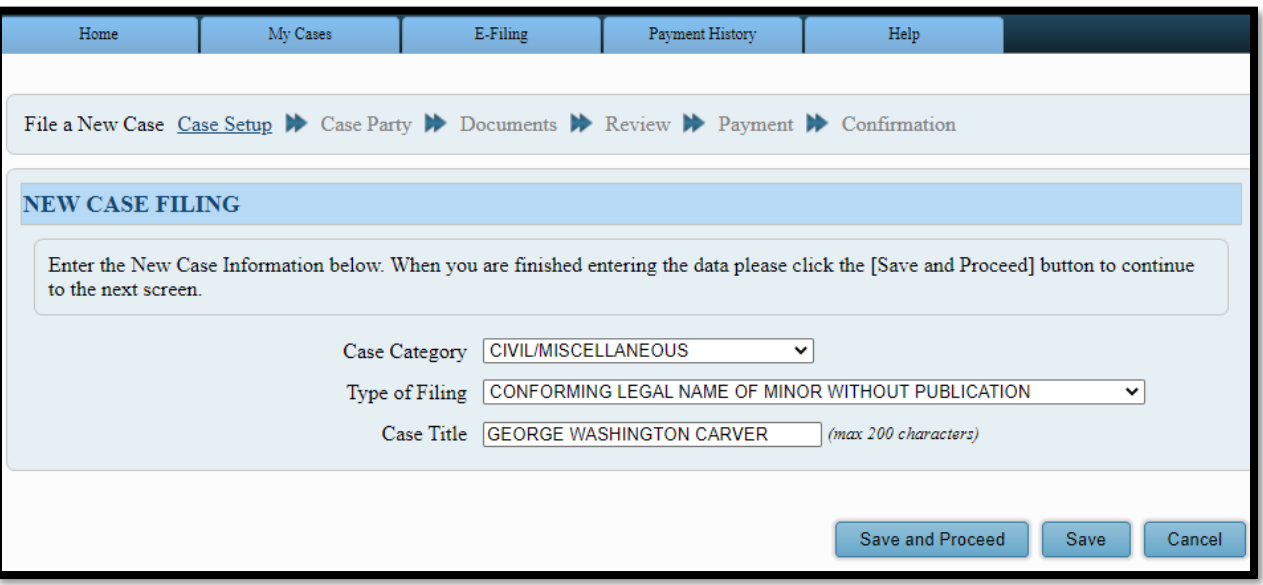

Selecting **Save** assigns a **Confirmation** number and saves your work to your account with an **Incomplete** status. (Use this option if you wish to stop here and continue your filing later.)

Selecting **Save and Proceed** stores your filing, assigns a **Confirmation** number, and advances you to the **ADD PARTY MEMBERS** screen.

#### <span id="page-7-0"></span>**Add Party Members**

#### Add **PARTY MEMBERS** and click **Save Party** for each **Case Party Role**.

The following roles are REQUIRED to *Conform Legal Name of Minor*.

**Enter all names complete (first, middle, last) without abbreviations or initials.**

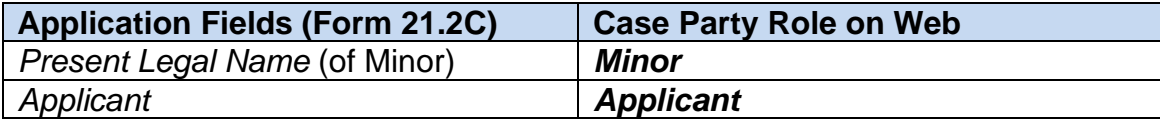

**Case Party Role** information **MUST** match the information on the *Application (Form 21.2C)* and must be consistent throughout all forms (e.g., when the Applicant is the same as "Parent 1").

Enter the Minor's Date of Birth in format mm/dd/yyyy.

Note: If the Minor currently has one name only, type it in the **Last Name** field for the *Minor*.

Next, select the blue **Alias Entry** button.

Add an alias name for each identity document name reported on the Application (Form 21.2C). Select the **Add New Alias** button to add multiple alias names. Click the red "X" icon when finished.

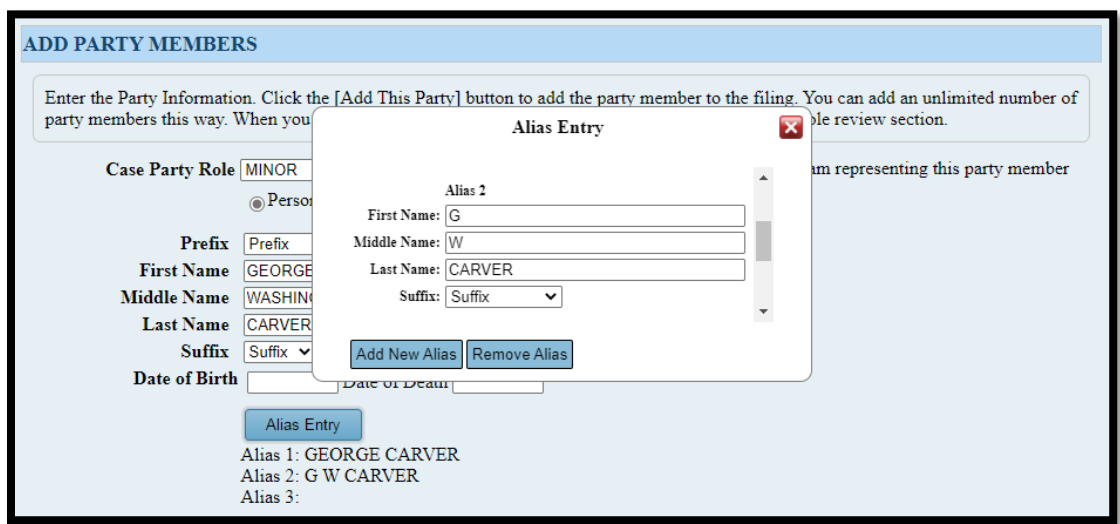

Use **PARTY ROLE REVIEW** to proofread your information before selecting **Save and Proceed**.

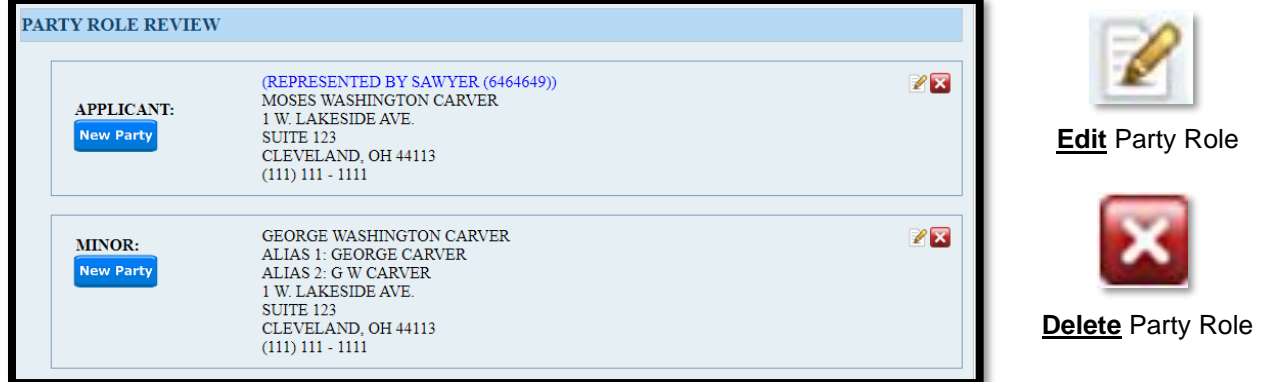

#### <span id="page-8-0"></span>**Add Documents and Final Review**

At the **ADD DOCUMENTS** screen, upload each of the following required documents:

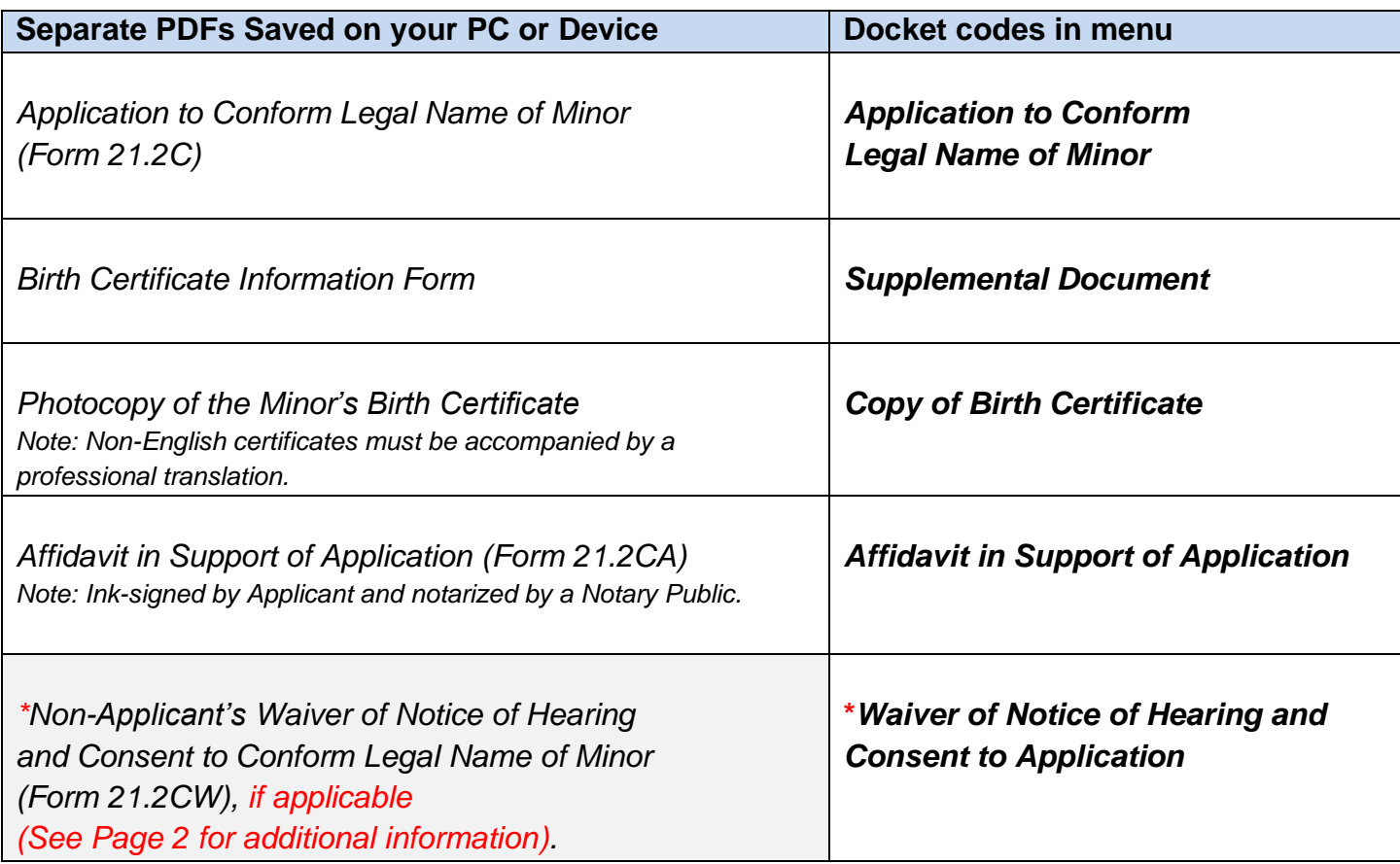

**Browse** and locate on your PC or device your saved PDF files.

Enter the number of pages in your uploaded file in the area provided.

Then select **Add This Document.**

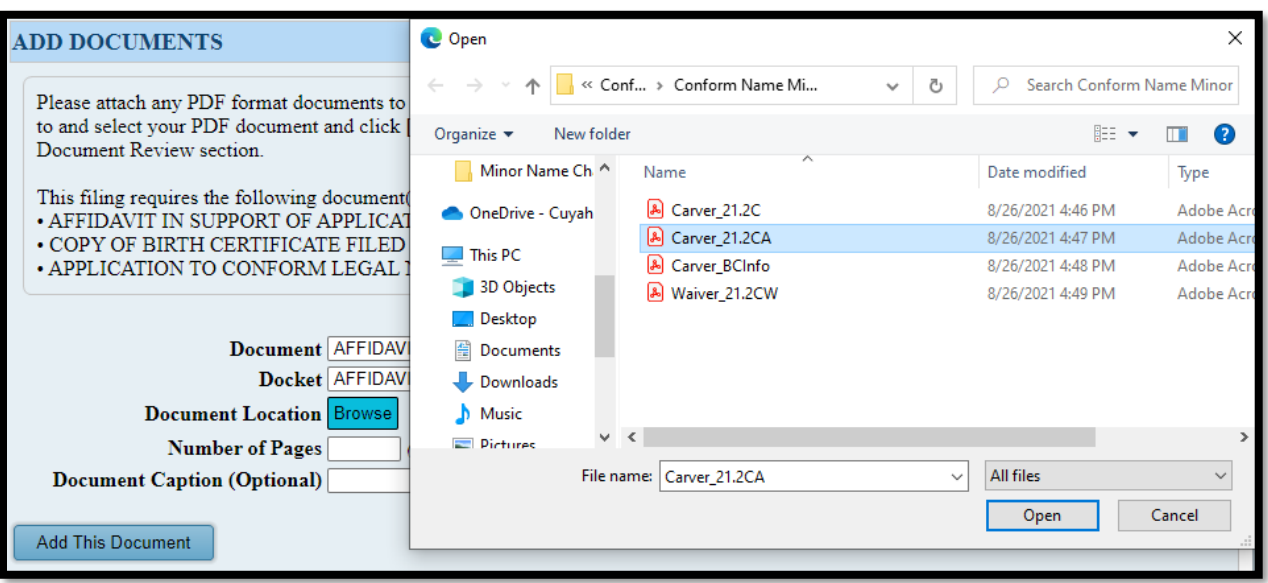

Added document(s) will display in the **DOCUMENT REVIEW** area.

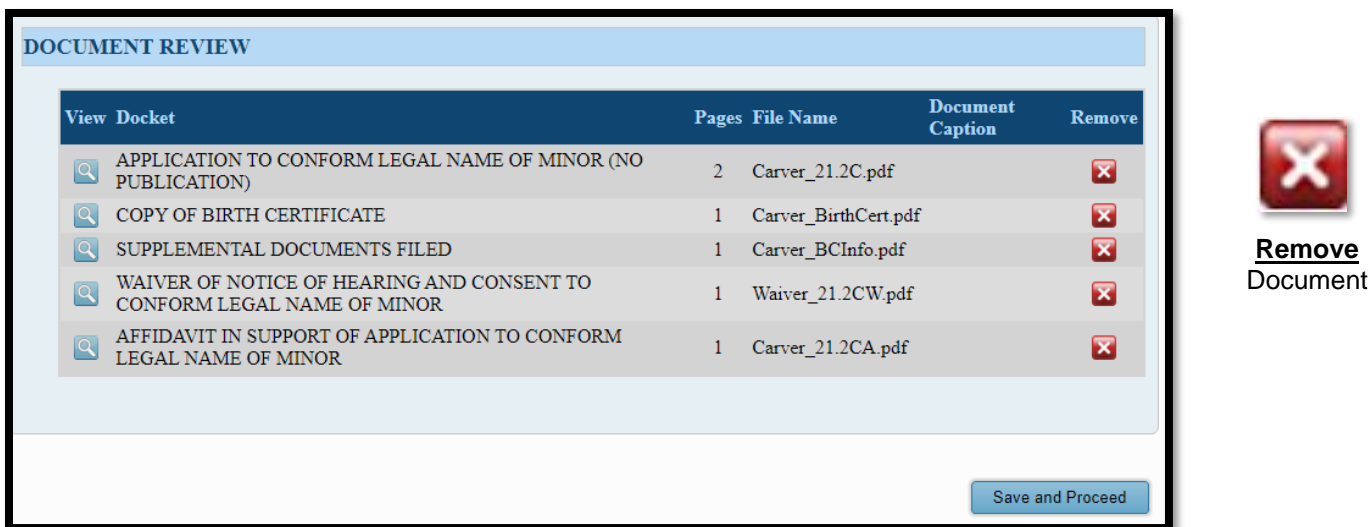

#### **Note on Rejected Filings**

If your filing is rejected and needs correction to documents, access the filing by its confirmation number on the *Welcome Screen* after login, choose to "Edit This Filing" and proceed to the **Add Documents** screen.

Scroll down to the **Document Review** to remove individual uploads for correction. Select the red "X" icon to remove individual documents.

Select **Save and Proceed** to continue to the final **FILING REVIEW** screen.

At the **FILING REVIEW** screen, select **EDIT** to make corrections.

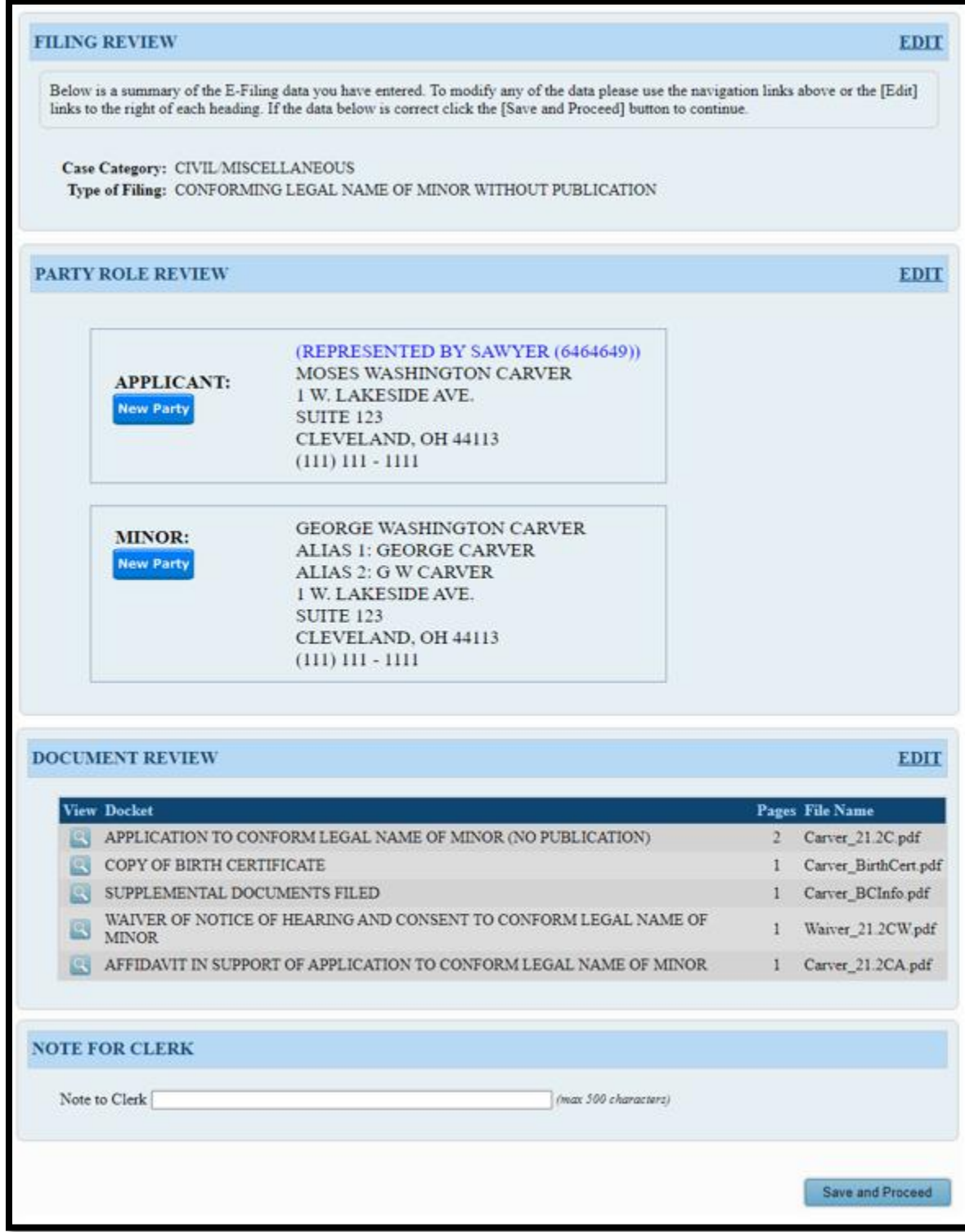

**Note**: The *Note to Clerk* field is optional but can be used to alert the Court to scheduling conflicts or related cases. When all information is correct, select **Save and Proceed** to continue to the **PAYMENT** screen.

#### <span id="page-11-0"></span>**Payment**

**Payment** of \$130.00 (with publication) or \$100.00 (without publication) is authorized at the time of submission, including convenience fees.

Your **Credit** or **Debit Card** will be charged only **AFTER** your E-Filing has been accepted.

Submit the filing "**On Behalf of**" the "APPLICANT" party role.

Complete your card billing information.

The name on the credit/debit card **MUST MATCH** the Registered Account Name.

Third party payments will **NOT** be accepted. Attorneys who wish to file with a third-party firm card may contact the E-File Department by phone to setup an E-Firm account (one-time setup).

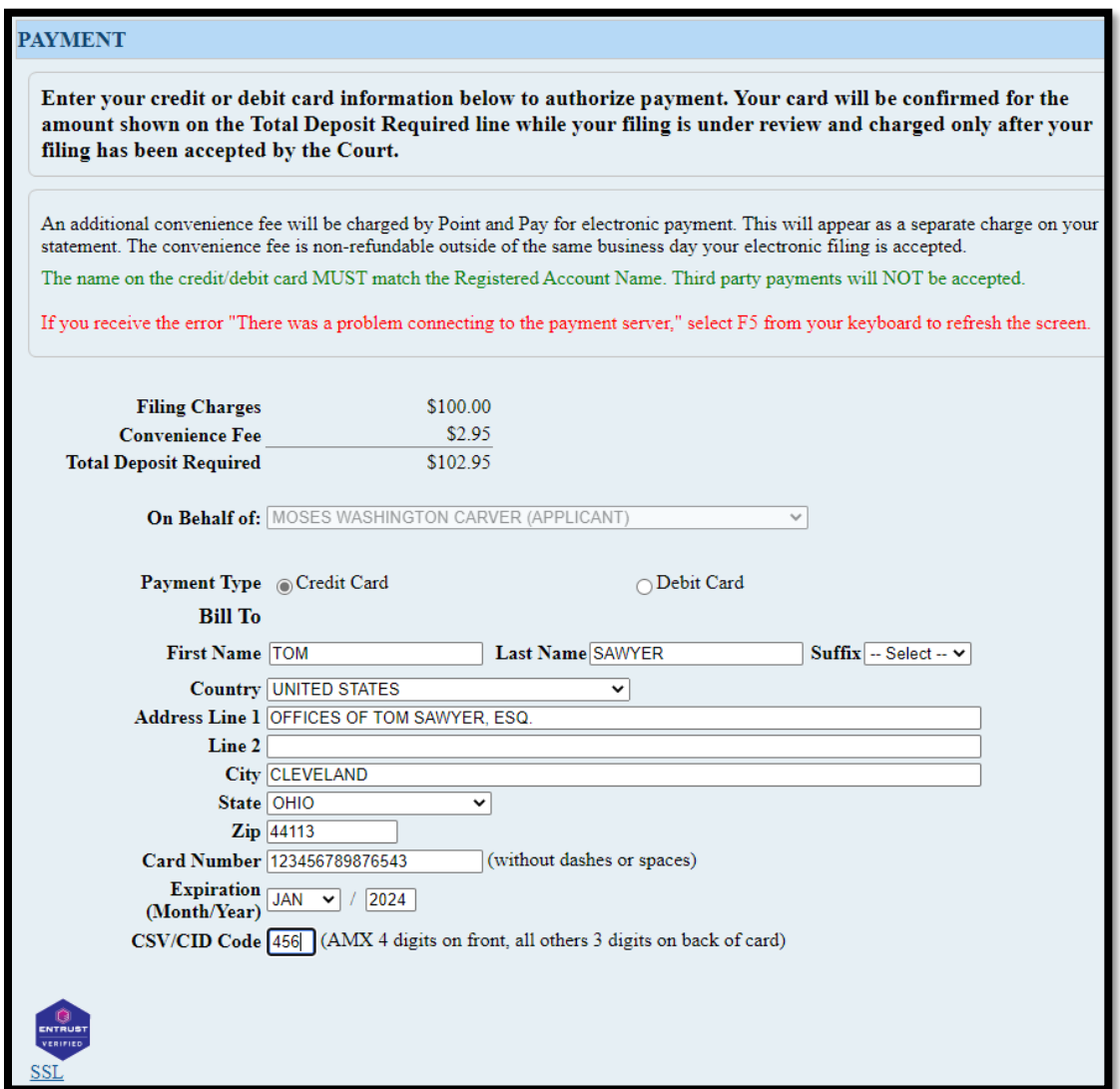

**Review** your information, then select **SUBMIT** to send your filing to the Court for review. A confirmation screen will display. **Print a copy of the confirmation screen for your records.** (See sample confirmation on following page…)

## <span id="page-12-0"></span>**Sample Confirmation Screen...**

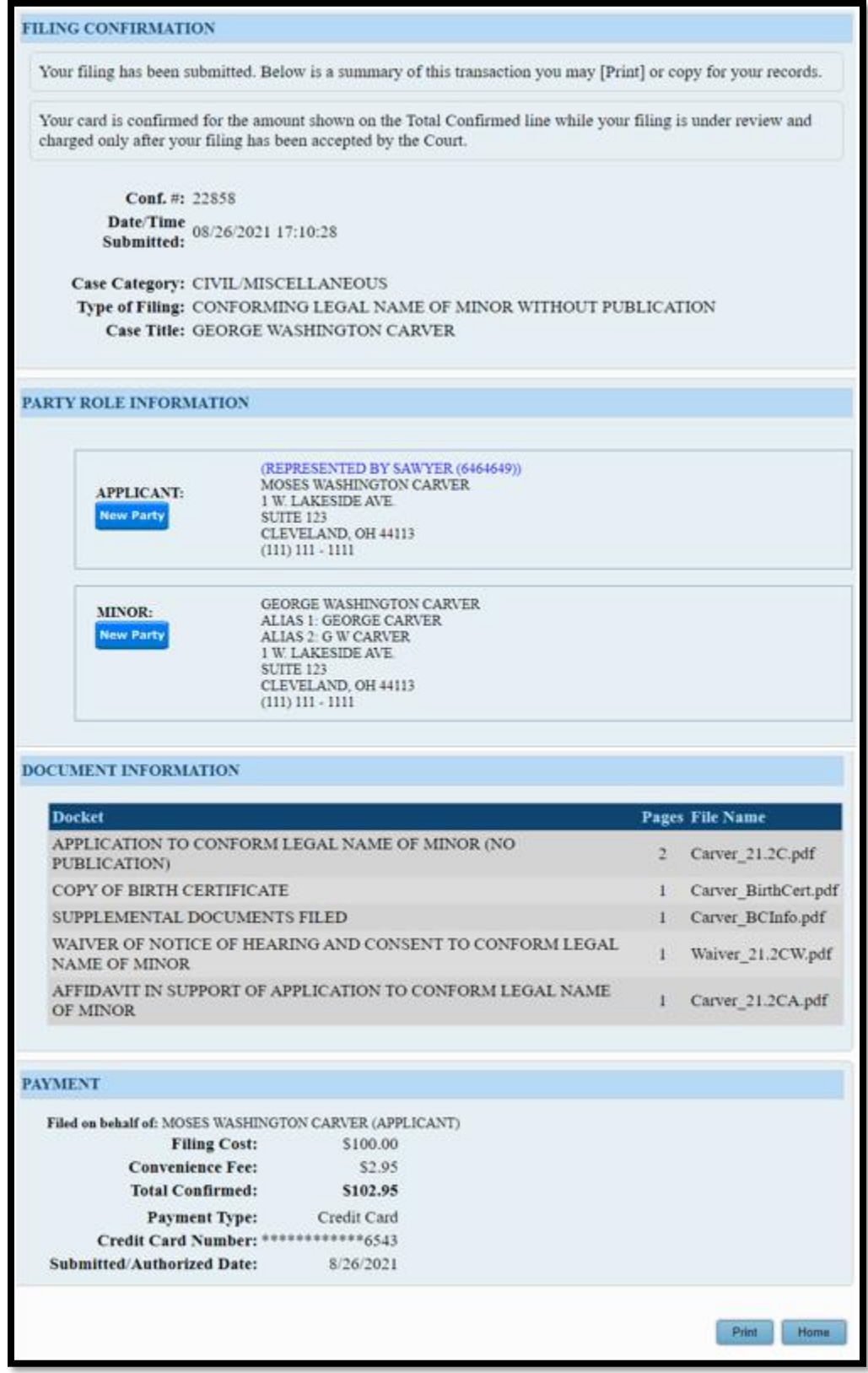